## **Release Conditions**

Release conditions allow you to create a custom learning path through the materials in your course. When you attach a release condition to an item, user cannot see that item until they meet the associated condition. For example, you could attach a release condition to the second topic in your course's content area that would hide that topic until users viewed the topic before it. Or you create a condition that required users to view a content topic before gaining access to a quiz, or one that required them to post a message to a discussion topic before they could see a content module. If you attach multiple conditions to an item, users must meet all conditions before they can access the item.

## **Attaching a Release Condition**

- 1. Locate the release conditions area, found in the item's editing mode.
- 2. Click Create and Attach.

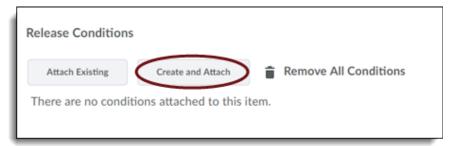

- 3. Select the Condition Type and complete the Condition Details.
- 4. Click Create.

| 😢 Create a New Release Condition - G 🛛 🗌          | ×          |  |  |  |
|---------------------------------------------------|------------|--|--|--|
| Secure   https://clariondev.desire2learn.com/d    | 2I/co      |  |  |  |
| Release this item when the following condition is | <u>^</u> ^ |  |  |  |
| met:                                              |            |  |  |  |
| Condition Type                                    |            |  |  |  |
| Completed checklist 🗸                             |            |  |  |  |
|                                                   |            |  |  |  |
| Condition Details                                 |            |  |  |  |
|                                                   |            |  |  |  |
| Checklist                                         | 1          |  |  |  |
| Chrome Checklist Test                             |            |  |  |  |
| Chrome Checklist Test 🗸                           |            |  |  |  |
|                                                   |            |  |  |  |
| Create                                            |            |  |  |  |
|                                                   | -          |  |  |  |

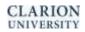

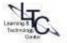

- 5. Choose whether access to the item is dependent on meeting all or any of your conditions.
- 6. Click Save.

\*\*If you've already created a condition and want to apply the same condition to another item, you can quickly select the condition from a list of existing conditions in your course by clicking Attach Existing. This saves you entering the criteria a second time.

## **Removing Release Conditions**

- 1. Go to the edit page for the item you want to remove the condition from and locate the release conditions area.
- 2. Click the Remove icon beside a specific condition to remove it, or click Remove All Conditions to remove all conditions for an item
- 3. Click Save

| Release Conditions           |                 |          |                       |
|------------------------------|-----------------|----------|-----------------------|
| Attach Existing              | Create and Atta | ch 🚺     | Remove All Conditions |
| To access this item, users m | oust satisfy    |          |                       |
| All conditions must be met   |                 |          | ∖                     |
|                              |                 |          |                       |
| Completes checklist:         | New Checklist   | ×        |                       |
|                              |                 | <u> </u> |                       |

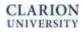

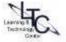